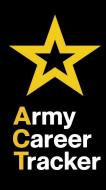

# INDIVIDUAL DEVELOPMENT PLAN (IDP)

Executing the IDP Process within **ACT**!

MAY 2023

TRADOC G3/5/7, G-37 – Victory Starts Here

https://actnow.army.mil

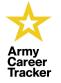

## PHASE (1) – **CREATE IDP GOALS** PHASE (2) – **CREATE IDP** PHASE (3) – **IDP APPROVAL (SUPERVISOR)**

TRADOC G3/5/7, G-37 – Victory Starts Here

2

Taking time to create the IDP Goals enables IDP completion and submission to effectively develop the IDP to support the Performance Plan.

https://actnow.army.mil

### ACT IDP RESOURCES

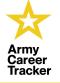

#### ACT RESOURCES TO CREATE IDP GOALS

ACT Tools to create IDP Goals. Additional resources used include AR 350-1 and FM 6-22

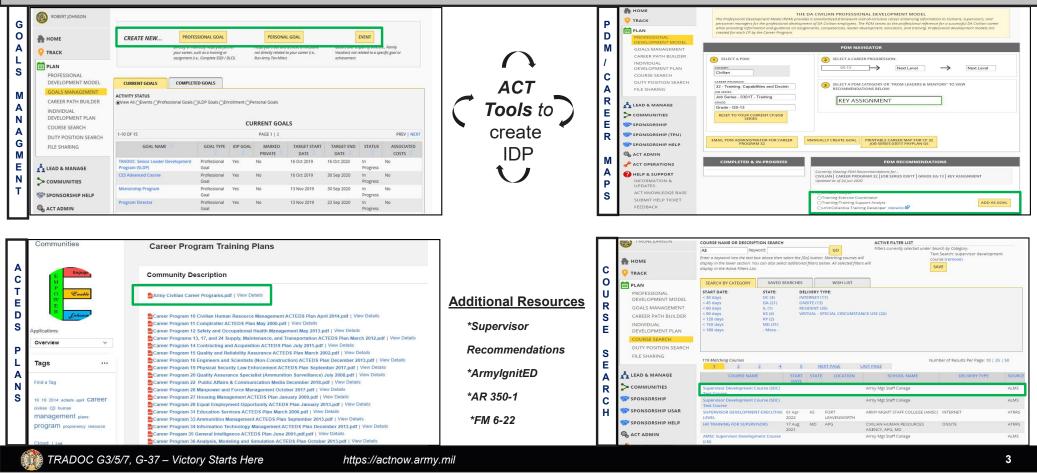

Goals Management is the Primary Tool in ACT to create the IDP Goals. All the Goals in Goals Management automatically populates the My Current Goalss section on the IDP Page. Additional Resources include the PDM Navigator which allow employees to select Goals based on the Career Field recommendations. Other options to select Goals include the Course Search which provides course selection within the ALMS and ATRRS Catalog. The ACTEDS Plans, located within the Career Program Training Plans Community within the ACT provided recommendations for the specific Career Programs. Finally, other resources in AR 350-1, FM 6-22 and ArmyIgnitED etc. can be used to develop your IDP Goals.

### LEADER LINK-UP

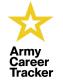

4

#### Employee/Supervisor Link-Up required for IDP Approval

Select 1st Line Supervisor. The IDPs can still be created but will remain in Pending status until Supervisor is selected

|                                                                                                    | LEADERS & MENTORS                                                                                                    | PENDING REQUESTS                                                                                                    |
|----------------------------------------------------------------------------------------------------|----------------------------------------------------------------------------------------------------|----------------------------------------------------------------------------------------------------|
| НОМЕ                                                                                                  | LEADERS                                                                                                    | No Pending Link-Up requests at this time.                                                                                                    |
| CAREER DASHBOARD                                                                                      | LEADER<br>YOU HAVE NOT SELECTED A LEADER. ADD                                                                                                    | SUBORDINATES & MENTEES                                                                                                    |
| ASSESSMENTS<br>LEADERS & MENTORS<br>MESSAGES<br>REMINDERS                                             | 2ND LINE LEADER<br>YOU MUST SELECT THE LEADER TO ADD THIS<br>LINE<br>3RD LINE LEADER<br>YOU MUST SELECT THE 2ND LINE LEADER TO<br>ADD THIS LINE.                                                                                                   | SUBORDINATES         ADD 1ST LINE SUBORDINATE           None                                                                                                    |
| PLAN LEAD & MANAGE COMMUNITIES SPONSORSHIP SPONSORSHIP USAR SPONSORSHIP HELP ACT ADMIN ACT OPERATIONS | ADD THIS LINE<br>4TH LINE LEADER<br>YOU MUST SELECT THE 3RD LINE LEADER TO<br>ADD THIS LINE.<br>5TH LINE LEADER<br>YOU MUST SELECT THE 4TH LINE LEADER TO<br>ADD THIS LINE.<br>MENTORS<br>REQUEST MENTOR<br>YOU HAVE NOT SELECTED A MENTOR.<br>ADD | MENTEES       REQUEST MENTEE         None       You may apt out of receiving mentar requests. This removes you from mentar search results.         OPT OUT OF MENTOR REQUESTS |
| PELP & SUPPORT<br>INFORMATION &<br>UPDATES<br>ACT KNOWLEDGE BASE<br>SUBMIT HELP TICKET<br>FEEDBACK    |                                                                                                    |                                                                                                    |

The IDP can be created without selecting a Leader/Supervisor, however the 1<sup>st</sup> Line Supervisor must be selected before the IDP can be submitted for approval. The 1st Line Supervisor must accept the Employees request before they can approve the IDP.

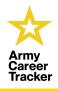

### CREATE IDP GOALS

5

### **GOALS MANAGEMENT**

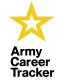

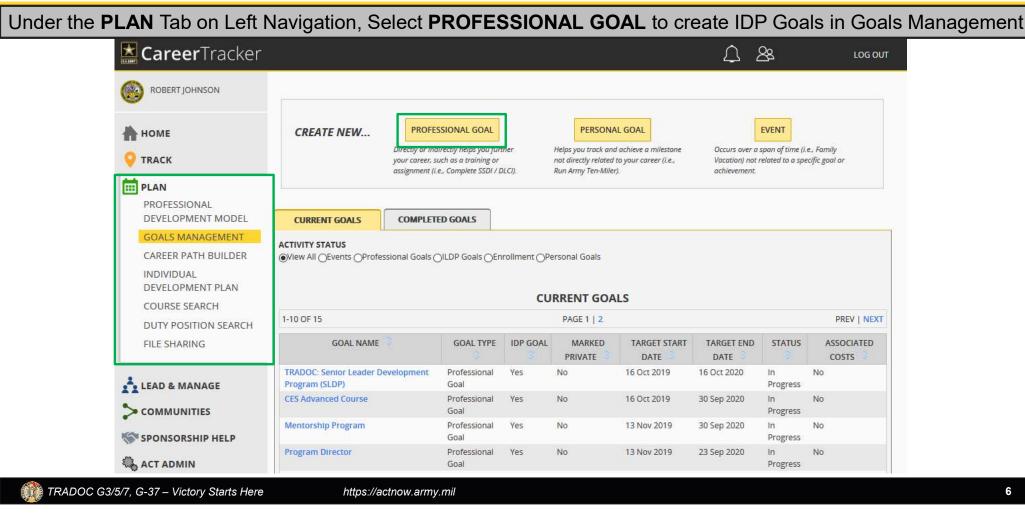

Goals Management provides the ability to manually create Professional Goals, Personal Goals, and Events. You can determine which goals to add to the IDP and determine the date range for the Goal Completion. Personal Goals and Events are automatically marked Private and not visible, but can be unchecked to be available to add to the IDP. Goals Management allows the IDP Goals to be marked as complete by entering the actual completion date and will be appear in the Completed Goals Tab.

### **PROFESSIONAL GOAL**

#### CREATE A PROFESSIONAL GOAL

TRADO

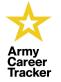

7

#### Goals created populate in "My Current Goals" on IDP Page and in Goals Management

| TARGETED START<br>DATE:*          | TARGETED<br>COMPLETION<br>DATE:* | CON | ACTUAL<br>IPLETION DATE: |    |
|-----------------------------------|----------------------------------|-----|--------------------------|----|
| CONTINUOUS LEARNING POINTS (CLP): | 0                                |     |                          |    |
| DP Goal                           |                                  |     |                          |    |
| GOAL NAME:*                       |                                  |     |                          |    |
|                                   |                                  |     |                          |    |
| DESCRIPTION:                      |                                  |     |                          |    |
|                                   |                                  |     |                          |    |
| NOTES:                            |                                  |     |                          |    |
| NOTES:                            |                                  |     |                          |    |
| NOTES:                            |                                  |     |                          |    |
| NOTES:                            |                                  |     |                          |    |
| NOTES:                            |                                  |     |                          | 11 |

The Targeted Start Date and Targeted Completion Date needs to be added via the Calendar Selector (Blue Box). The Targeted Dates of Professional Goals must be **within the IDP Date Range**, or an error will appear preventing the submission of the IDP until corrected. Ensure to complete all mandatory fields with the **Red Asterisk** prior to saving the Goal. These Goals will populate the "My Current Goals" section on the IDP Page and can be added to the IDP.

### PROFESSIONAL GOAL (CONT.)

#### CREATE A PROFESSIONAL GOAL

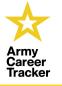

8

Checking *IDP Goal(s)* provides additional options. This will **immediately populate** the goal to IDP. Additional information in the drop-down is **Optional** 

| TARGETED START<br>DATE:*                                                                                  | COMPLETION<br>DATE:* | COMPLETION DATE: |   |
|----------------------------------------------------------------------------------------------------|----------------------|------------------|---|
| CONTINUOUS LEARNING POINTS (CL                                                                            | P): 0                |                  |   |
| IDP Goal Range<br>Short Mid Long<br>ACTEDS Priority: No Priority Level<br>Associated Cost<br>Course Name: |                      |                  |   |
| Course ID:<br>Class ID:<br>Start Date:<br>School Name:<br>ASSOCIATE COURSE/CLA                            | 55                   |                  |   |
| GOAL NAME:*                                                                                               |                      |                  |   |
| DESCRIPTION:                                                                                              |                      |                  | 1 |

When the **IDP Goal box** is checked, it will automatically populate the Short-Range section on the IDP page. The **IDP Goal Range** must also be selected prior to saving the Goal. Ensure the Goals are within the IDP Date range, or an error will appear preventing the submission of the IDP until corrected. All additional information in the drop down is optional and will not prevent the addition or submission of the IDP Goal.

### PERSONAL GOAL OR EVENT (IF APPLICABLE)

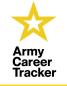

9

CREATE PERSONAL GOAL OR EVENT

TRADO

Visible to be added to IDP only if "Marked Private" is unchecked

| TARGETED START                                 | TARGETED             | ACTU/          |  |
|------------------------------------------------|----------------------|----------------|--|
| DATE:*                                         | COMPLETION<br>DATE:* | COMPLETION DAT |  |
| Mark Private (Not visible to Leaders and Mento | rs)                  |                |  |
| CONTINUOUS LEARNING POINTS (CLP): 0            |                      |                |  |
| DP Goal                                        |                      |                |  |
| GOAL NAME:*                                    |                      |                |  |
| DESCRIPTION:                                   |                      |                |  |
|                                                |                      |                |  |
|                                                |                      |                |  |
|                                                |                      |                |  |
|                                                | SAVE CANCEL          |                |  |

Personal Goals and Events can be added to the IDP, however is initially Marked Private unless unchecked to be added as an IDP Goal. If unchecked the Personal Goal and Events will populate the My Current Goals section on the IDP page and can be added to the IDP.

## PDM GOAL RECOMMENDATION (OPTIONAL)

#### ADD GOALS from PDM Navigator

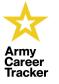

Goals created will populate in "My Current Goals" on the IDP Page and in Goals Management

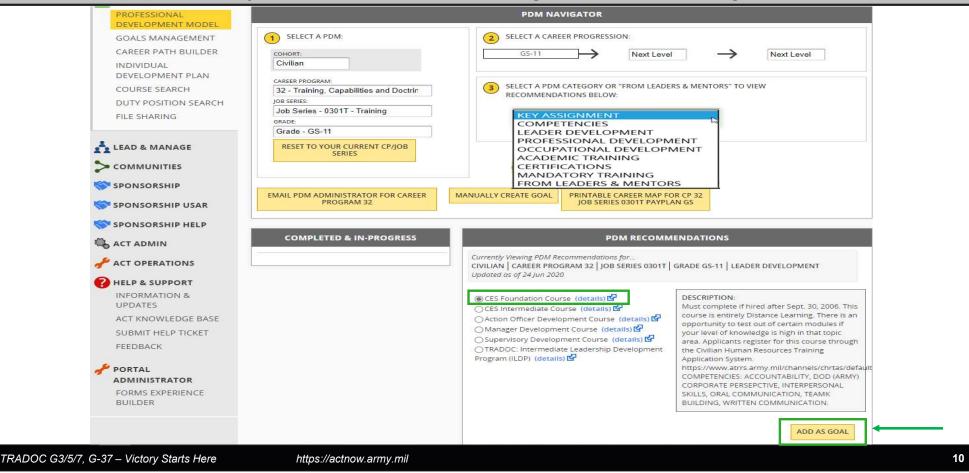

The PDM recommendations can be added to the IDP page by checking the Radio Button to select the Goals within the PDM Recommendations. By selecting the **ADD AS GOAL** Tab, this will take you to the Professional Goals page to create/modify the Goals within Goals Management. Ensure the Goals are within the IDP Date range, or a will error will appear preventing the submission of the IDP until corrected.

### PDM GOAL RECOMMENDATION

#### CREATE OR MODIFY GOAL

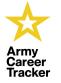

11

#### PDM/Career Map Goal Recommendation will populate Goal Name & Description

| DATE:*                                                                                                    | TARGETED<br>COMPLETION<br>DATE:*                                          | COMPLETION DATE:                                                           |  |
|----------------------------------------------------------------------------------------------------|---------------------------------------------------------------------------|----------------------------------------------------------------------------|--|
| CONTINUOUS LEARNING POINTS (CLP): 0                                                                                                    |                                                                           |                                                                            |  |
| DP Goal                                                                                                    |                                                                           |                                                                            |  |
|                                                                                                    |                                                                           |                                                                            |  |
| GOAL NAME:*                                                                                                    |                                                                           |                                                                            |  |
| CES Foundation Course                                                                                                    |                                                                           |                                                                            |  |
| DESCRIPTION:                                                                                                    |                                                                           |                                                                            |  |
|                                                                                                    | s course is entirely Distance Learn                                       | ing. There is an opportunity to test out of certain                        |  |
| Must complete if hired after Sept. 30, 2006. Thi<br>modules if your level of knowledge is high in th<br>Resources Training Application System. https:// | at topic area. Applicants register fo                                     | or this course through the Civilian Human                                  |  |
| modules if your level of knowledge is high in th                                                                                                    | at topic area. Applicants register fo<br>/www.atrrs.army.mil/channels/chr | or this course through the Civilian Human<br>tas/default.asp COMPETENCIES: |  |
| modules if your level of knowledge is high in th<br>Resources Training Application System. https://<br>ACCOUNTABILITY, DOD (ARMY) CORPORATE PE          | at topic area. Applicants register fo<br>/www.atrrs.army.mil/channels/chr | or this course through the Civilian Human<br>tas/default.asp COMPETENCIES: |  |

The Goal Name and Description will automatically populate from the PDM Goal Recommendation page. The Goal will automatically populate the "My Current Goals" section on the IDP page.

## COURSE SEARCH (OPTIONAL)

#### CREATE PROFESSIONAL GOAL

TRAI

#### Army Career Tracker

12

#### Goals created will populate in "My Current Goals" on the IDP Page and in Goals Management

| TOMMY ONEILL                                                                               | All                                                                                                    | Keyword:                  |                                                                                                    |                                         | GO                                                                     | Filters currently selected under                                                                                                    |                                                   |                                      |
|--------------------------------------------------------------------------------------------|----------------------------------------------------------------------------------------------------|---------------------------|----------------------------------------------------------------------------------------------------|-----------------------------------------|------------------------------------------------------------------------|----------------------------------------------------------------------------------------------------|---------------------------------------------------|--------------------------------------|
| 👚 НОМЕ                                                                                     | Enter a keyword into the<br>display in the lower sect<br>display in the Active Filte                                           | tion. You can also sele   |                                                                                                    |                                         |                                                                        | 1                                                                                                    | SAVE                                              |                                      |
| <b>O</b> TRACK                                                                             | SEARCH BY CATEGO                                                                                                    | SAVED SAVED               | SEARCHES                                                                                                    |                                         | WISH LIST                                                              |                                                                                                    |                                                   |                                      |
| PLAN<br>PROFESSIONAL<br>DEVELOPMENT MODEL<br>GOALS MANAGEMENT<br>CAREER PATH BUILDER       | <b>START DATE:</b><br>< 30 days<br>< 45 days<br>< 60 days<br>< 90 days<br>< 120 days<br>< 120 days<br>< 150 days<br>< 180 days | DC (6)<br>KS (164)        | DELIVERY TY<br>EQUIVALENC<br>FULFILLMENT<br>INTERNET (35<br>ONSITE (21)<br>RESIDENT (53<br>VIRTUAL - SPI                                                                                                    | Y TEST (3<br>F (3)<br>5)                | 8)<br>RCUMSTANCE USE (9                                                | ARMY MGMT STAF                                                                                                    | 5 COURSEWARE (1)<br>FF COLLEGE (AMSC) (164)       |                                      |
| INDIVIDUAL<br>DEVELOPMENT PLAN                                                             |                                                                                                    |                           |                                                                                                    |                                         |                                                                        |                                                                                                    |                                                   |                                      |
|                                                                                            | 171 Matching Courses                                                                                                    | ;<br><u>3</u> 4           | 5                                                                                                    | NEX                                     | <u>TPAGE LA</u>                                                        | N<br>ST PAGE                                                                                                    | lumber of Results Per Page: 10   25   !           | 50                                   |
| DEVELOPMENT PLAN                                                                           | 1 2                                                                                                    | ;<br><u>3</u> 4<br>E NAME | <u>5</u><br>START<br>DATE                                                                                                    | <u>NEX</u><br>STATE                     |                                                                        |                                                                                                    | lumber of Results Per Page: 10   25   1           |                                      |
| DEVELOPMENT PLAN<br>COURSE SEARCH<br>DUTY POSITION SEARCH<br>FILE SHARING                  | 1 2                                                                                                    | 3 4                       | START                                                                                                    | III A A A A A A A A A A A A A A A A A A |                                                                        | ST PAGE                                                                                                    |                                                   | 50<br>SOUF                           |
| DEVELOPMENT PLAN<br>COURSE SEARCH<br>DUTY POSITION SEARCH                                  | <u>1</u> 2<br>COURSE                                                                                                    | 3 4                       | START<br>DATE<br>01 Oct                                                                                                    | STATE                                   | LOCATION                                                               | ARMY MGMT STAFF COLLEGE<br>(AMSC)<br>ARMY MGMT STAFF COLLEGE                                                                           | DELIVERY TYPE                                     | SOU                                  |
| DEVELOPMENT PLAN<br>COURSE SEARCH<br>DUTY POSITION SEARCH<br>FILE SHARING                  | 1 2<br>COURSE<br>CES INTERMEDIATE                                                                                              | 34<br>E NAME              | START           DATE           01 Oct           2020           12 Sep           2022                                                                                                    | STATE<br>KS                             | LOCATION<br>FORT<br>LEAVENWORTH<br>FORT                                | SCHOOL NAME ARMY MGMT STAFF COLLEGE (AMSC)                                                                                             | DELIVERY TYPE                                     | SOUR                                 |
| DEVELOPMENT PLAN COURSE SEARCH DUTY POSITION SEARCH FILE SHARING LEAD & MANAGE             | 1 2<br>COURSE<br>CES INTERMEDIATE<br>CES BASIC<br>SUPERVISOR DEVELO                                                            | 34<br>E NAME              | START           DATE           01 Oct           2020           12 Sep           2022           01 Apr                                                                                                    | STATE<br>KS<br>KS                       | LOCATION<br>FORT<br>LEAVENWORTH<br>FORT<br>LEAVENWORTH<br>FORT         | ARMY MGMT STAFF COLLEGE<br>(AMSC)<br>ARMY MGMT STAFF COLLEGE<br>(AMSC)<br>ARMY MGMT STAFF COLLEGE                                      | DELIVERY TYPE<br>INTERNET<br>RESIDENT             | SOUR<br>ATRR<br>ATRR<br>ATRR         |
| DEVELOPMENT PLAN COURSE SEARCH DUTY POSITION SEARCH FILE SHARING LEAD & MANAGE COMMUNITIES | 1 2<br>COURSE<br>CES INTERMEDIATE<br>CES BASIC<br>SUPERVISOR DEVELO<br>LEVEL                                                   | 34<br>E NAME              | START           DATE           01 Oct           2020           12 Sep           2022           01 Apr           2022           01 Apr           2022           01 Apr           2022           01 Apr           2022 | STATE<br>KS<br>KS<br>KS                 | LOCATION<br>FORT<br>LEAVENWORTH<br>FORT<br>LEAVENWORTH<br>FORT<br>FORT | ARMY MGMT STAFF COLLEGE<br>(AMSC)<br>ARMY MGMT STAFF COLLEGE<br>(AMSC)<br>ARMY MGMT STAFF COLLEGE<br>(AMSC)<br>ARMY MGMT STAFF COLLEGE | DELIVERY TYPE<br>INTERNET<br>RESIDENT<br>INTERNET | SOUR<br>ATRR<br>ATRR<br>ATRR<br>ATRR |

The Course Search contains courses from the ALMS and ATRRS Catalogs that can be added to the IDP. The search can be narrowed by using keywords i.e. CES for CES Courses, or ALMS / ATRRS for quicker access to Army / Civilian Courses. Once the Course is selected, ensure the class dates are within the IDP date range.

### COURSE SEARCH (CONT.)

#### CREATE PROFESSIONAL GOAL

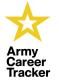

#### Courses selected will populate in "My Current Goals" on the IDP Page and in Goals Management

| PHASE:       1         FISCAL YEAR:       2021         SOURCE:       ATRRS         DELIVERY TYPE:       INTERNET         ORGANIZATION:       ARMY MGMT STAFF COLLEGE (AMSC) |            |
|----------------------------------------------------------------------------------------------------|------------|
| SOURCE:     ATRRS       DELIVERY TYPE:     INTERNET       ORGANIZATION:     ARMY MGMT STAFF COLLEGE (AMSC)                                                                  |            |
| DELIVERY TYPE:         INTERNET           ORGANIZATION:         ARMY MGMT STAFF COLLEGE (AMSC)                                                                              |            |
| ORGANIZATION: ARMY MGMT STAFF COLLEGE (AMSC)                                                                                                    |            |
| ORGANIZATION: ARMY MGMT STAFF COLLEGE (AMSC)                                                                                                    |            |
|                                                                                                    |            |
| PROFESSIONAL START DATE: 01 Oct 2020(Details)                                                                                                    |            |
| DEVELOPMENT MODEL STATE: KS                                                                                                    |            |
| GOALS MANAGEMENT LOCATION: FORT LEAVENWORTH                                                                                                    |            |
| CAREER PATH BUILDER SCOPE OF COURSE:                                                                                                    |            |
| The CES Intermediate Course offers leadership development and education to mid-level leaders, who by necessity are required to INDIVIDUAL                                   |            |
| be more agile, innovative, and self-aware to effectively lead and care for personnel and manage assigned resources (AR 350-1, Dec                                           |            |
| 2017), the course of educating the competencies and attributes for individuals serving infranctional readent manager for                                                    |            |
| COURSE SEARCH who are called upon to usually work with more complexity, more individuals, greater uncertainty and unintended consequences (ADRP 6-22, Aug 12).              |            |
| DUTY POSITION SEARCH                                                                                                    |            |
| ALL CLASS OFFERINGS FOR THIS COURSE                                                                                                    |            |
| FILE SHARING                                                                                                    |            |
| SELECT CLASS NUMBER CLASS NAME DELIVERY TYPE SCHOOL NAME START DATE END DATE                                                                                                | CLASS LINK |
| LEAD & MANAGE 01 401 INTERNET ARMY MGMT STAFF COLLEGE (AMSC) 01 Oct 2022 30 Sep 2023                                                                                        | Details    |
| 0 401 401 INTERNET ARMY MGMT STAFF COLLEGE (AMSC) 01 Oct 2023 30 Sep 2024                                                                                                   | Details    |
| COMMUNITIES                                                                                                    |            |
| CREATE GOAL CREATE RECOMMENDATION SAVE TO WISH LIST PRINT                                                                                                    | BACK       |
| SPONSORSHIP                                                                                                    | DACK       |
| TRADOC G3/5/7, G-37 – Victory Starts Here https://actnow.army.mil                                                                                                    | 13         |

Check the Radio Button to select the Class. Select the **CREATE GOAL** Tab to create the Professional Goal within Goals Management. Once the Course is selected, ensure the class dates are within the IDP date range.

### COURSE SEARCH (CONT.)

#### CREATE PROFESSIONAL GOAL

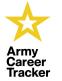

14

#### Goals created will populate in "My Current Goals" on the IDP Page and in Goals Management

| TARGETED START<br>DATE:*                                                                                                    | COMPLETION DATE:*                                                                          | COMPLETION DATE:                                                                                                    |  |
|----------------------------------------------------------------------------------------------------|--------------------------------------------------------------------------------------------|----------------------------------------------------------------------------------------------------|--|
| CONTINUOUS LEARNING POINTS (CL                                                                                                    | P): 0                                                                                      |                                                                                                    |  |
| DP Goal                                                                                                    |                                                                                            |                                                                                                    |  |
|                                                                                                    |                                                                                            |                                                                                                    |  |
| GOAL NAME:*                                                                                                    |                                                                                            |                                                                                                    |  |
|                                                                                                    |                                                                                            |                                                                                                    |  |
| CES INTERMEDIATE                                                                                                    |                                                                                            |                                                                                                    |  |
| CES INTERMEDIATE                                                                                                    |                                                                                            |                                                                                                    |  |
| CES INTERMEDIATE                                                                                                    |                                                                                            |                                                                                                    |  |
| DESCRIPTION:<br>The CES Intermediate Course offers<br>be more agile, innovative, and self-a<br>2017). The course focuses on educat                                                                              | ware to effectively lead and care for perso                                                | mid-level leaders, who by necessity are required to<br>nnel and manage assigned resources (AR 350-1, Dec<br>ndividuals serving in Functional Leader/Manager<br>uals, greater uncertainty and unintended |  |
| DESCRIPTION:<br>The CES Intermediate Course offers<br>be more agile, innovative, and self-a<br>2017). The course focuses on educat<br>roles who are called upon to usually<br>consequences (ADRP 6-22, Aug 12). | ware to effectively lead and care for perso<br>ting the competencies and attributes for in | nnel and manage assigned resources (AR 350-1, Dec<br>ndividuals serving in Functional Leader/Manager                                                                                                    |  |
| DESCRIPTION:<br>The CES Intermediate Course offers<br>be more agile, innovative, and self-a<br>2017). The course focuses on educat<br>roles who are called upon to usually                                      | ware to effectively lead and care for perso<br>ting the competencies and attributes for in | nnel and manage assigned resources (AR 350-1, Dec<br>ndividuals serving in Functional Leader/Manager                                                                                                    |  |

The Goal Name and Description will automatically populate from the Course Search Recommendation page. The Goal will automatically populate the "My Current Goals" on IDP page.

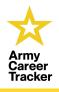

### CREATE IDP

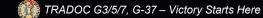

https://actnow.army.mil

### **CREATE IDP**

#### First Time IDP creation

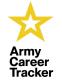

#### This Page displays the IDP instructions for *First-Time* IDP creation *ONLY*. Step by Step process is provided below.

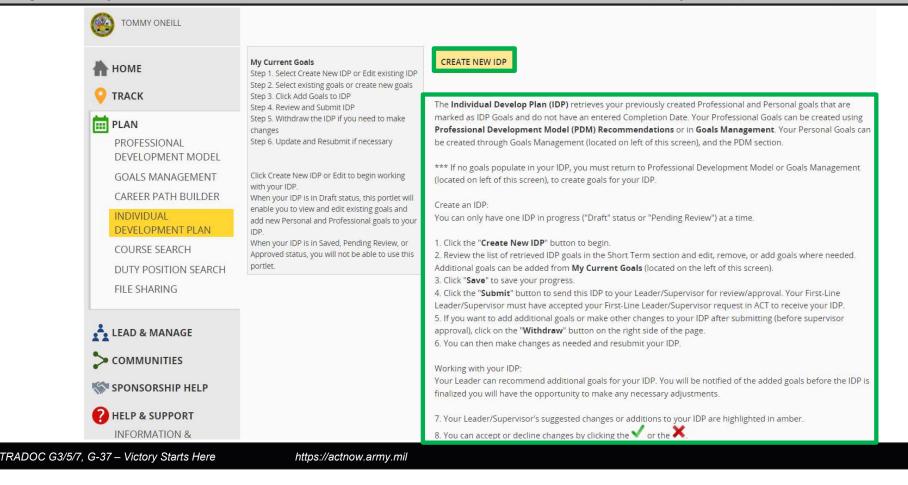

Utilize the created IDP Goals to assist with a smooth transition to complete your IDP.

### CREATE IDP

TRA

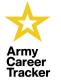

17

#### Select CREATE NEW IDP to begin IDP process. Step by Step process is provided below

| W TOMMY ONEILL                    |                                                                                          | YOU HAVE NEW IDP MESSAGES.                                           | VIEW MESSAGES                                            |
|-----------------------------------|------------------------------------------------------------------------------------------|----------------------------------------------------------------------|----------------------------------------------------------|
| 🛖 номе                            |                                                                                          |                                                                      |                                                          |
| <b>O</b> TRACK                    | My Current Goals<br>Step 1. Select Create New IDP or Edit existing IDP                   | IDP                                                                  |                                                          |
| 1 PLAN                            | Step 2. Select existing goals or create new goals<br>Step 3. Click Add Goals to IDP      | Ê                                                                    |                                                          |
| PROFESSIONAL<br>DEVELOPMENT MODEL | Step 4. Review and Submit IDP<br>Step 5. Withdraw the IDP if you need to make<br>changes | Choose a Start and End Date below to filter your IDP and Training Go | als. Click the Save button when done to save as a Draft. |
| GOALS MANAGEMENT                  | Step 6. Update and Resubmit if necessary                                                 |                                                                      | IDP HELP                                                 |
| CAREER PATH BUILDER               | ACTIVITY STATUS                                                                          |                                                                      |                                                          |
| INDIVIDUAL<br>DEVELOPMENT PLAN    | VIEW ALL PROFESSIONAL GOAL ILDP GOALS                                                    | CREATE NEW IDP                                                       |                                                          |
| COURSE SEARCH                     | OPERSONAL GOAL                                                                           |                                                                      |                                                          |
| DUTY POSITION SEARCH              | GOAL COMPLETION STATUS                                                                   |                                                                      |                                                          |
| FILE SHARING                      | O COMPLETED                                                                              |                                                                      | CLICK HERE TO SELECT/UPDATE YOUR SUPERVIS                |
| LEAD & MANAGE                     | MY CURRENT GOALS                                                                         | SWITCH                                                               | H GOAL TERM REMOVE GOALS FROM IDP SAVE                   |
|                                   | SELECT GOAL DESCRIPTION END DATE                                                         |                                                                      | PRINTABLE VERSIC                                         |
| SPONSORSHIP HELP                  | No Data Available                                                                        | STATUS                                                               |                                                          |

Select **CREATE NEW IDP** to begin the IDP process. The Step-by-Step process highlighted in the "My Current Goals" section will assist with successfully completing your IDP. The **IDP Help** Button will also provide you with additional training material within the ACT Knowledge Base Training Community.

## CREATE IDP (CONT.)

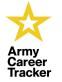

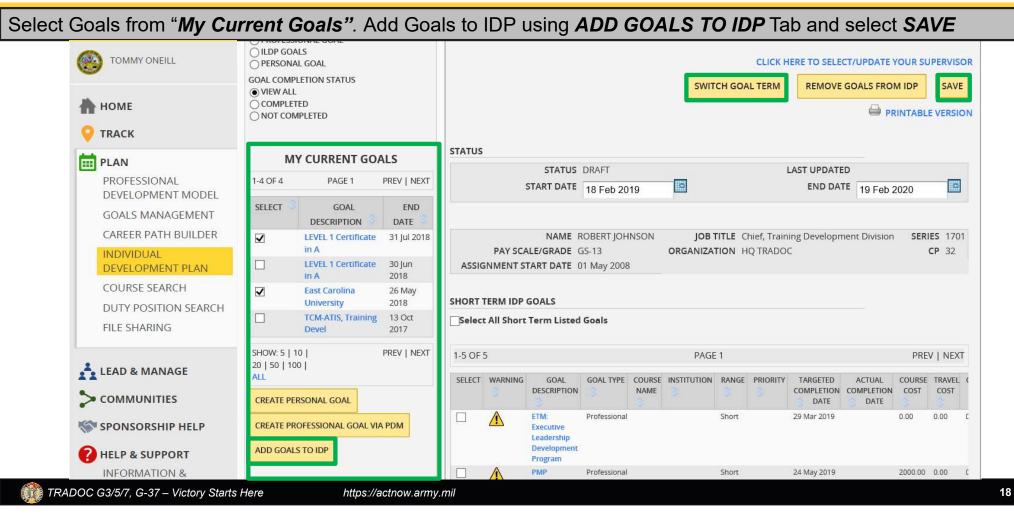

To create an IDP, select the intended Goals from the **My Current Goals** section. Select the **ADD GOALS TO IDP** Tab to move goals to the IDP section on right side of page. The Goals can be moved from Short Term to Long Term (if needed), by checking the IDP Goal in the Short Term IDP section and then selecting the **SWITCH GOAL TERM** Tab. The Targeted Start Date and Targeted Completion Date needs to be added via the Calendar Selector (Blue Box). Ensure the Goals are within the IDP Date range, or an error will appear preventing the submission of the IDP until corrected. Select the **SAVE** Tab to save the IDP as a Draft before submission.

### SUBMIT IDP

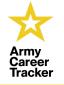

19

#### SUBMIT the IDP for Supervisor Approval

| COMMY ONEILL                   |                                                                                                   | YOU HAVE NEW IDP MESSAGES.                 | VIEW MESSAGES                           |
|--------------------------------|---------------------------------------------------------------------------------------------------|--------------------------------------------|-----------------------------------------|
|                                | My Current Goals<br>Step 1. Select Create New IDP or Edit existing IDP                            | IDP                                        |                                         |
| S TRACK                        | Step 2. Select existing goals or create new goals<br>Step 3. Click Add Goals to IDP               |                                            |                                         |
| E DI AN                        | Step 5. Withdraw the IDP if you need to make                                                      | Successfully Saved IDP                     |                                         |
| PROFESSIONAL                   | changes<br>Step 6. Update and Resubmit if necessary                                               |                                            | IDP HELP                                |
| GOALS MANAGEMENT               | Click Create New IDP or Edit to begin working                                                     |                                            |                                         |
| CAREER PATH BUILDER            | with your IDP.<br>When your IDP is in Draft status, this portlet will                             | CREATE NEW IDP                             |                                         |
| INDIVIDUAL<br>DEVELOPMENT PLAN | enable you to view and edit existing goals and<br>add new Personal and Professional goals to your | 17 Jul 2019 to 16 Jul 2020 - DRAFT (Saved) | ow IDP Workflow History                 |
| COUDCE CEADCU                  | IDP.<br>When your IDP is in Saved. Pending Review, or                                             |                                            |                                         |
|                                | Approved status, you will not be able to use this<br>portlet.                                     |                                            |                                         |
| FILE SHARING                   |                                                                                                   |                                            | CLICK HERE TO SELECT/UPDATE YOUR SUPERV |
| LEAD & MANAGE                  |                                                                                                   |                                            |                                         |
|                                |                                                                                                   | STATUS                                     |                                         |
| SPONSORSHIP HELP               |                                                                                                   | STATUS DRAFT (Saved)                       | LAST UPDATED 17 Jul 2019                |
| HELP & SUPPORT                 |                                                                                                   | START DATE 17 Jul 2019                     | END DATE 16 Jul 2020                    |
| INFORMATION &                  |                                                                                                   |                                            |                                         |

Select **SUBMIT** to send IDP to the 1<sup>st</sup> Line Supervisor for Approval. Ensure the Supervisor is selected, or IDP will remain in DRAFT (Saved) status until Supervisor selection completed.

## WITHDRAW / EDIT IDP (IF APPLICABLE)

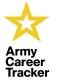

20

#### IDPs may be Withdrawn/Edited (or Deleted) by the Employee until Approved by their Supervisor

|                                                                                      | My Current Goals                                                                                                    | Development<br>Program                                                    |                        |                |                                |                              |                      |      |    |                              |
|--------------------------------------------------------------------------------------|----------------------------------------------------------------------------------------------------|---------------------------------------------------------------------------|------------------------|----------------|--------------------------------|------------------------------|----------------------|------|----|------------------------------|
| •                                                                                    | Step 2. Select existing goals or create new goals<br>Step 3. Click Add Goals to IDP<br>Step 4. Review and Submit IDP<br>Step 5. Withdraw the IDP if you need to make<br>changes                                                                                                    | PMP<br>Bootcamp                                                           | Professional           | Short          | 24 M<br>2019                   | ау                           | Pending              | 2000 | 0  | 0                            |
| 👚 НОМЕ                                                                               |                                                                                                    | Mentorship<br>Program                                                     | Professional           |                | 14 Fe<br>2020                  | b                            | Pending              | 0    | 0  | 0                            |
|                                                                                      | cnanges<br>Step 6. Update and Resubmit if necessary                                                                                                    | Supervisor<br>Development<br>Course                                       | Professional           |                | 03 M<br>2019                   | зу                           | Pending              | 0    | 0  | 1                            |
| PLAN<br>PROFESSIONAL<br>DEVELOPMENT MODEL<br>GOALS MANAGEMENT<br>CAREER PATH BUILDER | Click Create New IDP or Edit to begin working<br>with your IDP.<br>When your IDP is in Draft status, this portlet will<br>enable you to view and edit existing goals and<br>add new Personal and Professional goals to your<br>IDP.<br>When your IDP is in Saved, Pending Review, or | LEVEL 2<br>Certificate in<br>Army<br>Training and<br>Education<br>Systems | Professional           | Short          | 20 De<br>2019                  | c                            | Pending              | 0    | 0  | 0                            |
| INDIVIDUAL<br>DEVELOPMENT PLAN                                                       | Approved status, you will not be able to use this<br>portlet.                                                                                                    | <                                                                         | OP GOALS               |                |                                |                              |                      |      |    | >                            |
| COURSE SEARCH<br>DUTY POSITION SEARCH<br>FILE SHARING                                |                                                                                                    | GOAL (<br>DESCRIPTION                                                     | SOAL COURSE INSTITUTIO | NRANGEPRIORITY | TARGETED<br>COMPLETION<br>DATE | ACTUAL<br>COMPLETION<br>DATE | STATUS COURS<br>COST |      | LE | ITINUOUS<br>ARNING<br>POINTS |
|                                                                                      |                                                                                                    | <                                                                         |                        |                |                                |                              |                      |      |    | >                            |
| LEAD & MANAGE                                                                        |                                                                                                    |                                                                           |                        |                |                                |                              |                      |      |    |                              |
|                                                                                      |                                                                                                    |                                                                           |                        |                |                                | -                            |                      |      |    |                              |
| SPONSORSHIP HELP                                                                     |                                                                                                    |                                                                           |                        |                |                                | DELE                         | TE SUBM              |      |    | AW/EDI                       |
| HELP & SUPPORT                                                                       |                                                                                                    |                                                                           |                        |                |                                |                              |                      |      |    |                              |
| G3/5/7, G-37 – Victory Starts Here                                                   | https://actnow.a                                                                                                    | rmy.mil                                                                   |                        |                |                                |                              |                      |      |    |                              |

The IDP can be Withdrawn/Edited (or Deleted) at any time prior to Supervisor Approval. Once Edits are made, the IDP must be resubmitted to 1<sup>st</sup> Line Supervisor for Approval.

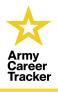

### IDP APPROVAL

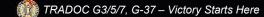

https://actnow.army.mil

21

### **IDP APPROVAL**

Supervisor Reviews and Approves Employee's IDP

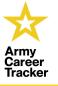

22

Select the REMINDERS icon to view items. Select REVIEW IDPs

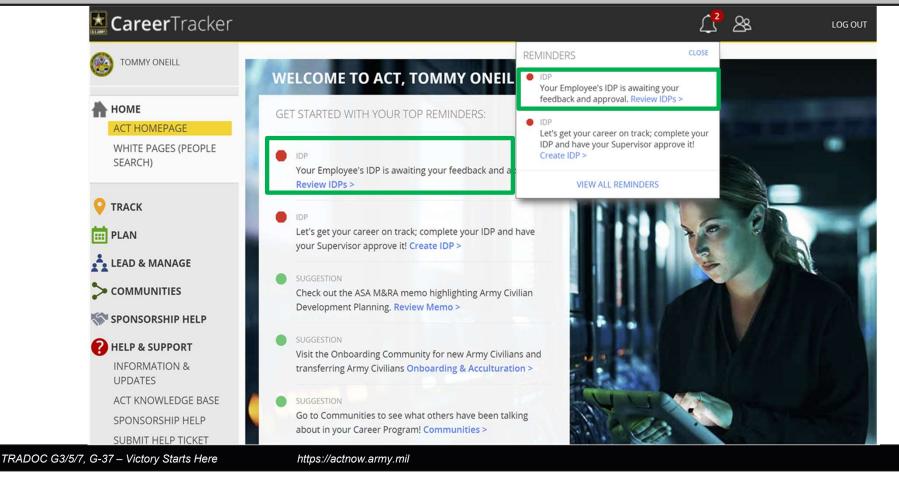

1<sup>st</sup> Line Supervisor receives an email notification and a reminder on the ACT Dashboard to Review and Approve the Employees IDPs. Select the **Review IDPs** hyperlink to go to Employees IDP Approval section.

## APPROVE IDP (CONT.)

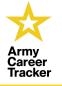

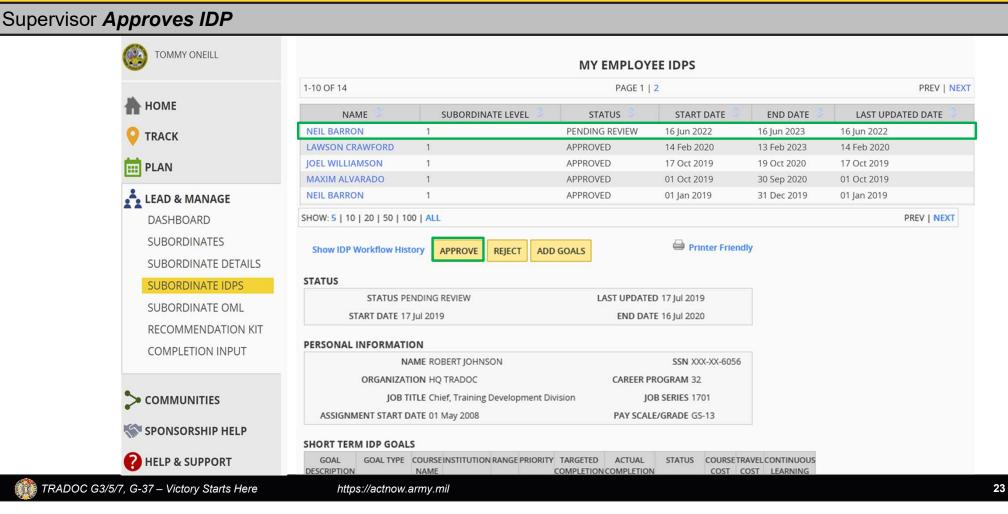

Select Employee with **PENDING REVIEW** status awaiting IDP approval. Select **APPROVE**. The approval status will appear in the IDP Status within the Career Dashboard. 1<sup>ST</sup> Line Supervisor will have visibility of the IDP Completion on the Dashboard.

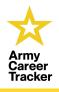

### EMPLOYEE APPROVED IDP

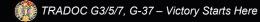

https://actnow.army.mil

### EMPLOYEE APPROVED IDP

#### Status after Supervisor Approval

|                                   |                                                                                                    | YOU HAVE NEW IDP MESSAGES.            | VIEW ME                                | SSAGES                   |
|-----------------------------------|----------------------------------------------------------------------------------------------------|---------------------------------------|----------------------------------------|--------------------------|
| HOME                              | My Current Goals<br>Step 1. Select Create New IDP or Edit existing IDP                                | IDP                                   |                                        |                          |
| T PLAN                            | Step 1. Select existing goals or ceate new goals<br>Step 3. Click Add Goals to IDP                    |                                       |                                        |                          |
| PROFESSIONAL<br>DEVELOPMENT MODEL | Step 4. Review and Submit IDP<br>Step 5. Withdraw the IDP if you need to make<br>changes              |                                       |                                        | IDP HELP                 |
| GOALS MANAGEMENT                  | Step 6. Update and Resubmit if necessary                                                              |                                       |                                        | IDF HELF                 |
| CAREER PATH BUILDER               |                                                                                                    | CREATE NEW IDP                        |                                        |                          |
| INDIVIDUAL                        | Click Create New IDP or Edit to begin working<br>with your IDP.                                       |                                       |                                        |                          |
| DEVELOPMENT PLAN                  | When your IDP is in Draft status, this portlet will<br>enable you to view and edit existing goals and | 16 Jun 2022 to 16 Jun 2023 - APPROVED | Show IDP Workflow History              |                          |
| COURSE SEARCH                     | add new Personal and Professional goals to your IDP.                                                  |                                       | _                                      |                          |
| DUTY POSITION SEARCH              | When your IDP is in Saved, Pending Review, or                                                         |                                       |                                        |                          |
| FILE SHARING                      | Approved status, you will not be able to use this<br>portlet.                                         |                                       | CLICK HERE TO SEL                      | ECT/UPDATE YOUR SUPERVIS |
|                                   |                                                                                                    |                                       |                                        | PRINTABLE VERSI          |
| COMMUNITIES                       |                                                                                                    |                                       |                                        |                          |
| SPONSORSHIP HELP                  |                                                                                                    | STATUS STATUS APPROVED                |                                        | TED 05 May 2023          |
|                                   |                                                                                                    | START DATE 16 Jun 2022                |                                        | ATE 16 Jun 2023          |
| HELP & SUPPORT                    |                                                                                                    |                                       |                                        |                          |
| INFORMATION &<br>UPDATES          |                                                                                                    | NAME NEIL BARRON                      | JOB TITLE TRAINING INSTRUCTOR (REGI    | ONAL STUDIES) SERIES 171 |
| ACT KNOWLEDGE BASE                |                                                                                                    |                                       | ORGANIZATION USAJFK SPEC WARFARE CTR S | CP 32                    |
| SUBMIT HELP TICKET                |                                                                                                    | ASSIGNMENT START DATE 09 Jan 2018     |                                        |                          |
| FEEDBACK                          |                                                                                                    |                                       |                                        |                          |

The Approval Status is visible along with the IDP information, once Supervisor Approves. The IDP can also be printed or saved.

25

### IDP COMPLETION STATUS

#### **IDP COMPLETION STATUS ON CAREER DASHBOARD**

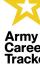

26

#### ew IDP Status Approved, Pending Review, Draft Saved, and Past Due (Employee & Supervisor View)

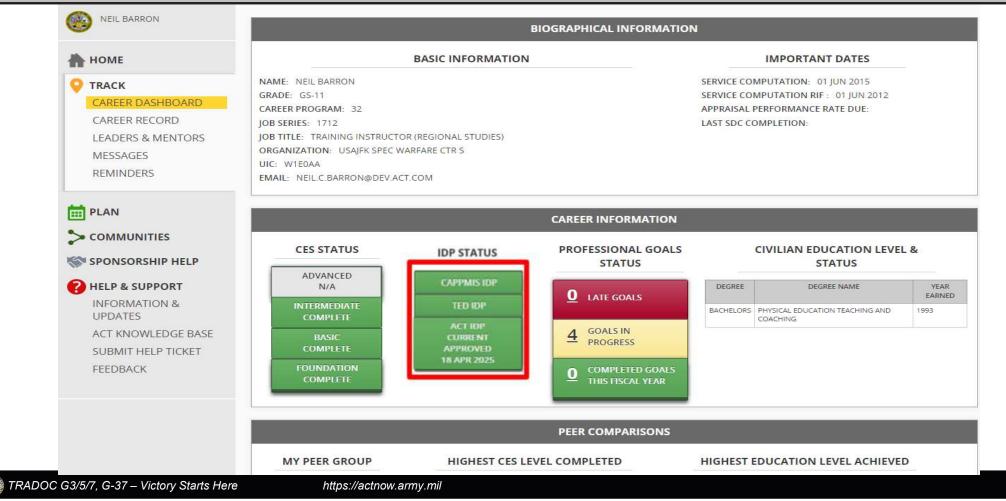

Employees IDP Status on the Career Dashboard. The IDP Status are tracked as Approved, Pending Review, Draft Saved, and Past Due.

### **IDP COMPLETION TIPS**

- Develop IDP Goals prior to starting IDP
- Goals Management is the Primary method to create IDP Goals
- Ensure IDP Goals are within the IDP Start and Completion Dates
- If there is an error (Warning Triangle), usually one or more of the Goal Dates are outside of the IDP Dates
- The Associated Course error (Warning Triangle), does not prevent the submission of the IDP
- Goals Management can be used to Edit/Change Goal Dates or IDP Goal
- 1<sup>st</sup> Line Supervisor selection is required to submit IDP for Approval
- 1<sup>st</sup> Line Supervisor must accept Employee's request to Approve IDP
- IDP End Date can only go out to 3 years from the IDP Start Date in ACT for Army Civilians

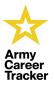

## ACT IDP POCs

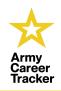

### IDP POC: Mr. Pedro Canela pedro.l.canela.ctr@army.mil

ACT Program Manager: Mr. Tyrone Johnson tyrone.johnson6.civ@army.mil

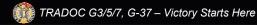

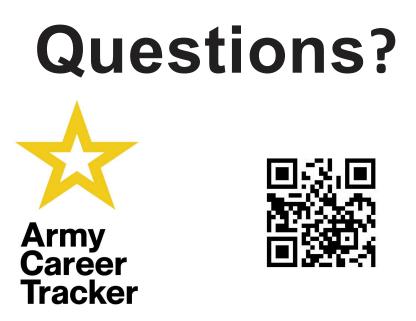

ACT Help Desk Email: <u>usarmy.jble.tradoc.mbx.hq-tradoc-incopd-act-</u> <u>servicedesk@army.mil</u>

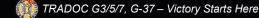

https://actnow.army.mil

29